# Tee Times - Manage Delays

2017 - Summer Edition

### User Guide - Table of Contents

**[Overview](#page-0-0)** Use [Case](#page-0-1) [Accessing](#page-1-0) the Tool Adding a Delay

## <span id="page-0-0"></span>**Overview**

You can create **Delays** within the **Tee Times** system to either delay **Start Times** or to have **Start Times** earlier than normally available using the **Manage Delays** feature.

#### <span id="page-0-1"></span>Use Case

**Manage Delays** is typically used when needing to creating a short-term delay for one day, like in the case of a **Frost Delay.**

## <span id="page-1-0"></span>Accessing the Tool

To access **Manage Delays**, go to the **Tee Times Admin Dashboard.**

Click **Manage Delays** to access the **Delay Manager.**

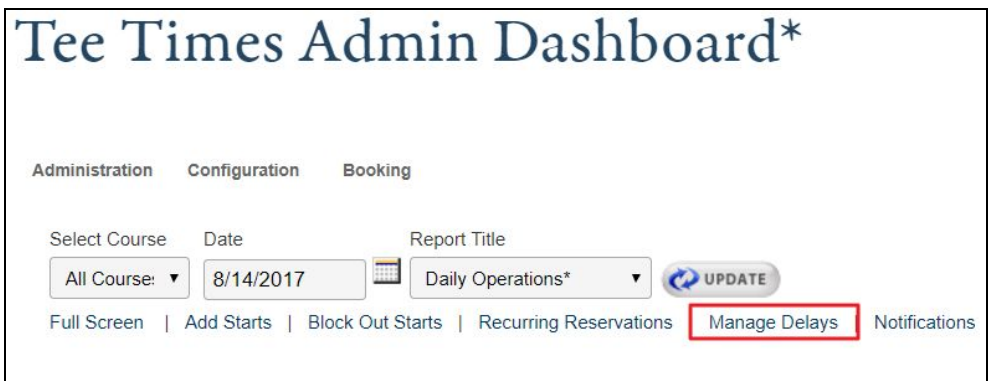

## Adding a Delay

The **Delay Manager** has two options: **Shift Reservations** and **Shift Starts.**

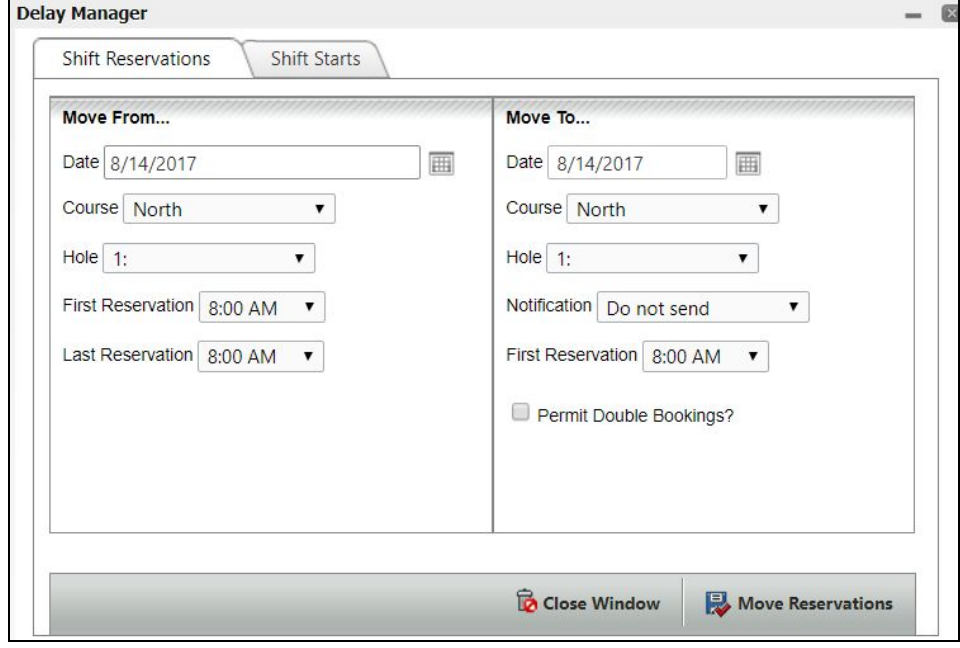

#### **Click Shift Starts**.

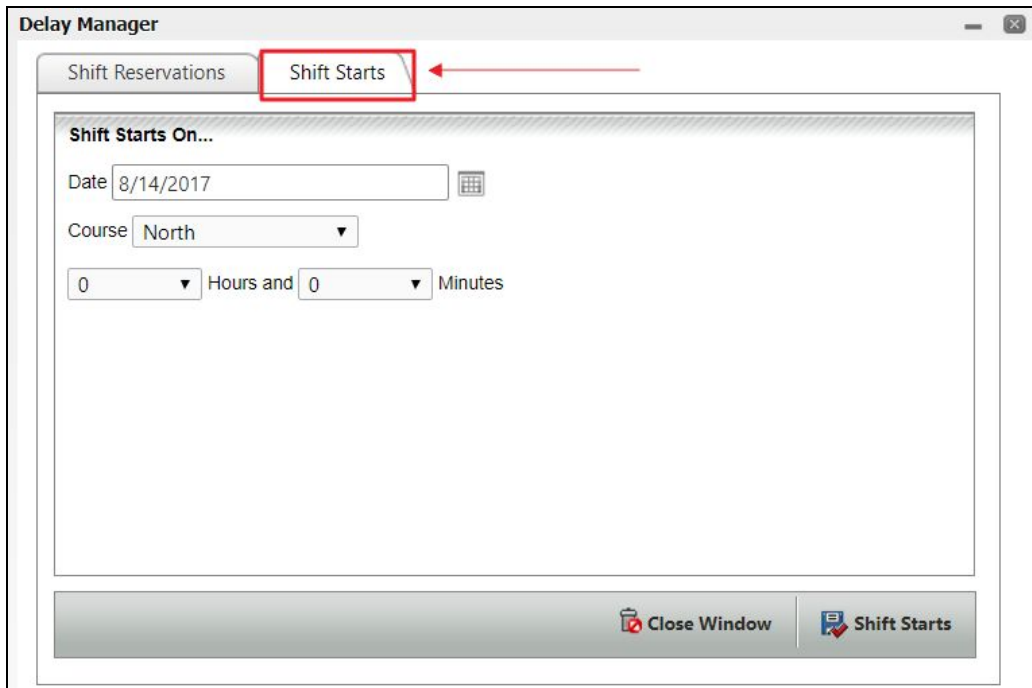

Using the **datepicker,** choose a day for the delay to occur on.

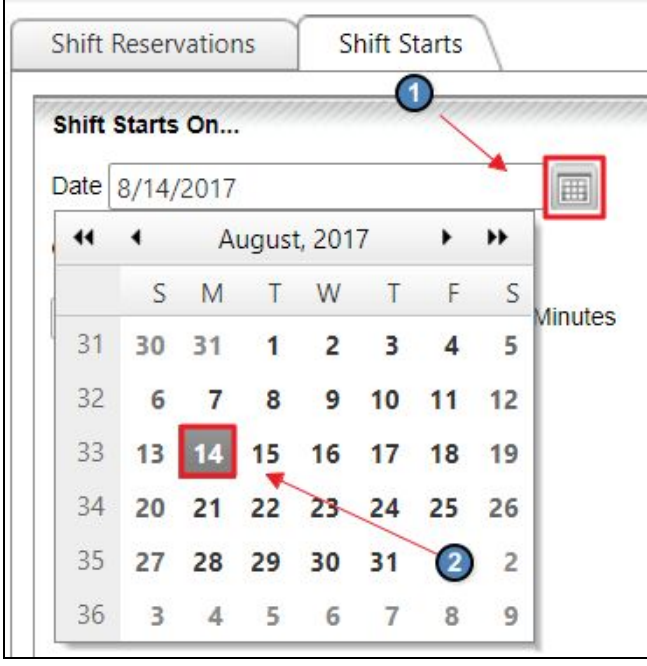

If you have more than one Course, use the **Course Dropdown** to choose a **Course** for the delay to occur on.

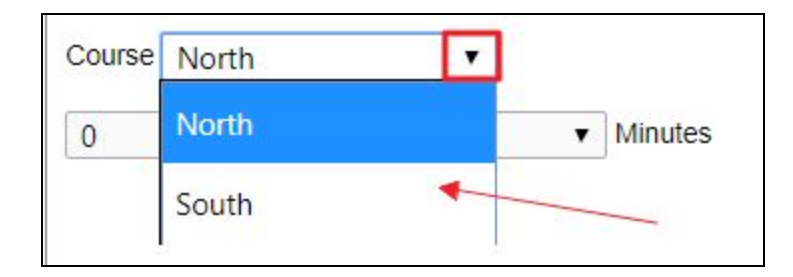

Next, use the **Hour and Minutes Dropdown** to choose how many hours and/or minutes for the delay.

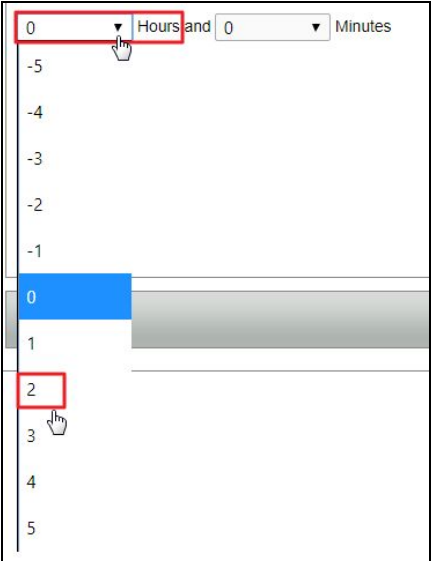

- You can go forward or backward on the delay, meaning you can have Tee Times start before their normal occurring time or later than their normal occurring time.
- Any reservations made during the delayed time will automatically be moved up on the Tee Sheet, meaning that if there was a booking at 8am and the delay is moved until 10am, the 8am booking will now start at 10am and so forth.

**Click Shift Starts** for the delay to take effect.

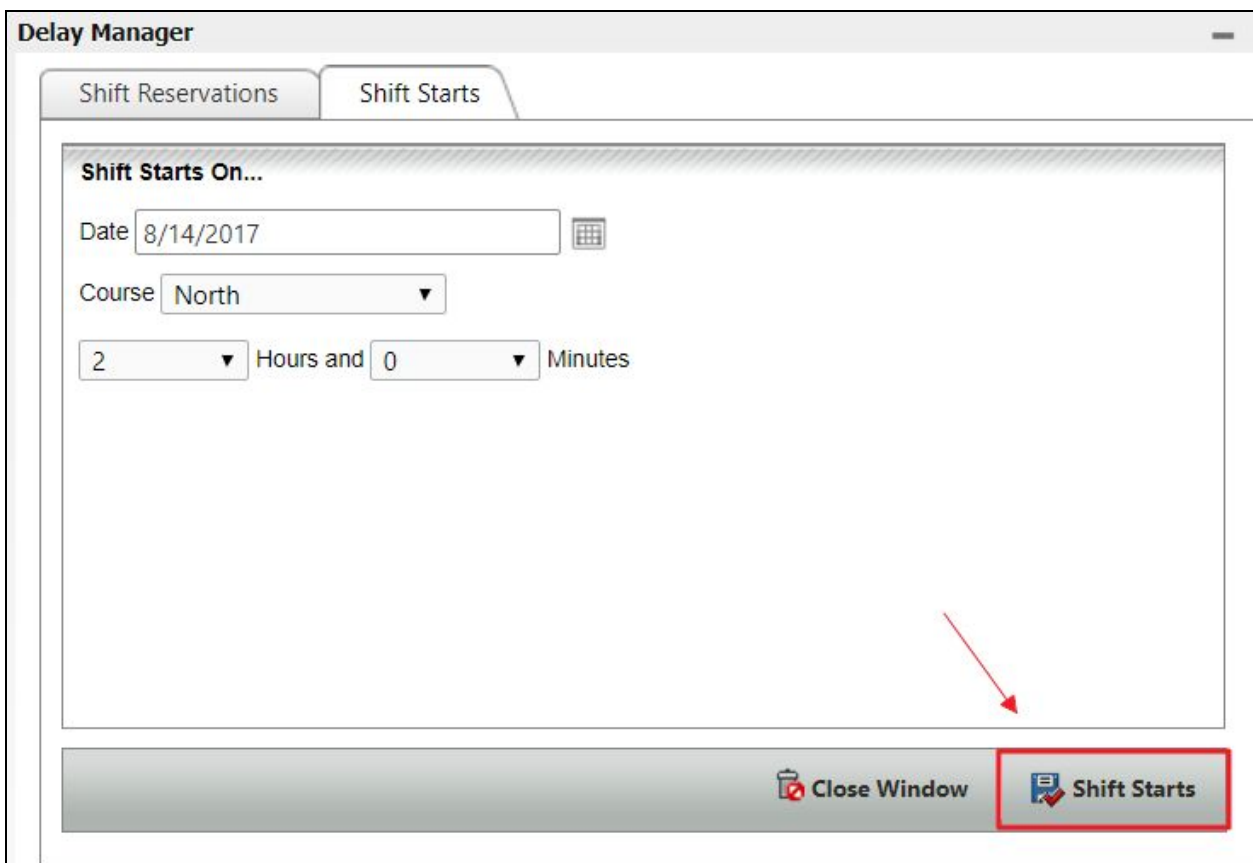

**NOTE:** The system will **NOT** send out a notification of the delay, so you must notify members via email, text message, or push notification (if you have the App).